# 在RV系列路由器上配置靜態動態主機配置協定 (DHCP)  $\overline{\phantom{a}}$

#### 目標 T

靜態動態主機配置協定(DHCP)或DHCP保留,允許路由器的DHCP伺服器為區域網(LAN)中的 主機分配相同的Internet協定(IP)地址。 這是通過將一個IP地址與一個媒體訪問控制(MAC)地 址關聯來實現的。雖然需要額外的配置,但使用靜態DHCP可以輕鬆排除網路故障。靜態 DHCP還可幫助LAN中的裝置更輕鬆地彼此連線。使用靜態DHCP的一個典型示例是設定可在 網路外部訪問的Web伺服器。

本文旨在展示如何在RV系列路由器上配置靜態DHCP設定。

### 適用裝置 i<br>I

● RV系列

#### 軟體版本

- $\bullet$  1.2.1.7 RV110W
- 1.0.3.16 RV130、RV130W
- 1.0.0.17 RV132W
- 1.0.0.21 RV134W

#### 配置靜態DHCP Ī

步驟1.登入到基於Web的實用程式,然後選擇Networking > LAN > Static DHCP。

附註:本文中的影象來自RV132W路由器。選單選項可能因型號而異。

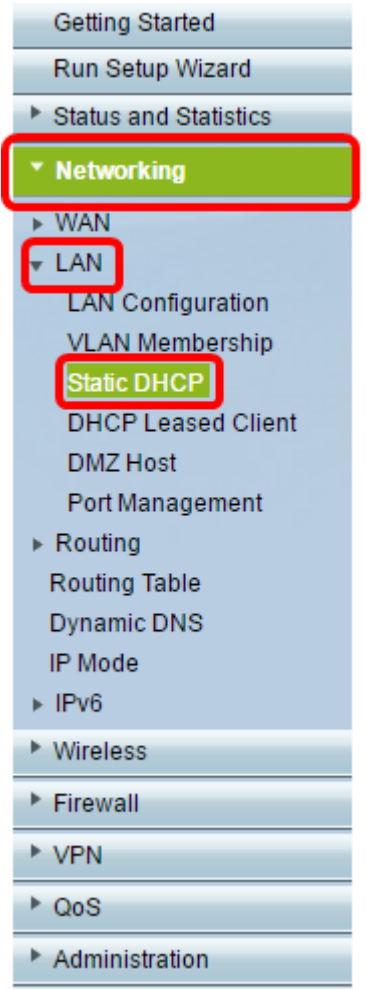

步驟2.在VLAN下拉式清單上,選擇要使用的虛擬區域網路(VLAN)。在本範例中,選擇VLAN 10。

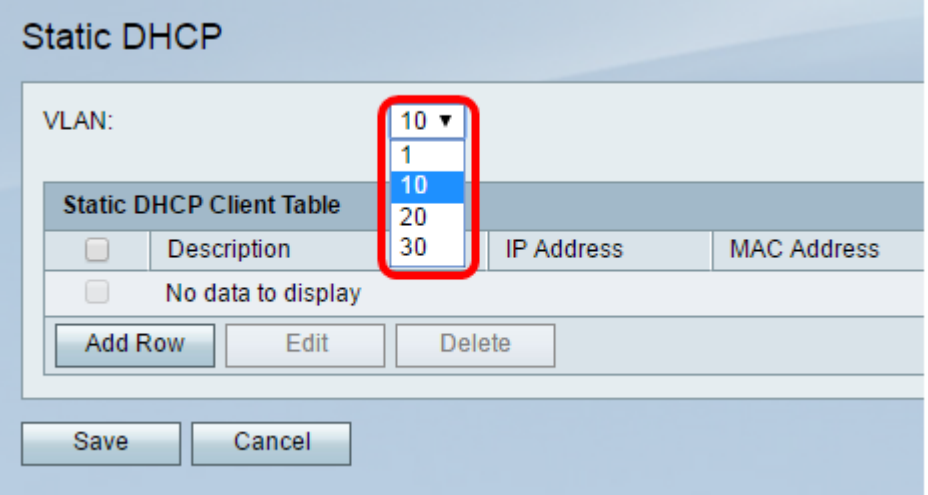

步驟3.在Static DHCP Client Table中, 按一下Add Row。

附註:如果需要編輯現有專案,請選中與要編輯的專案對應的覈取方塊,然後按一下編輯。

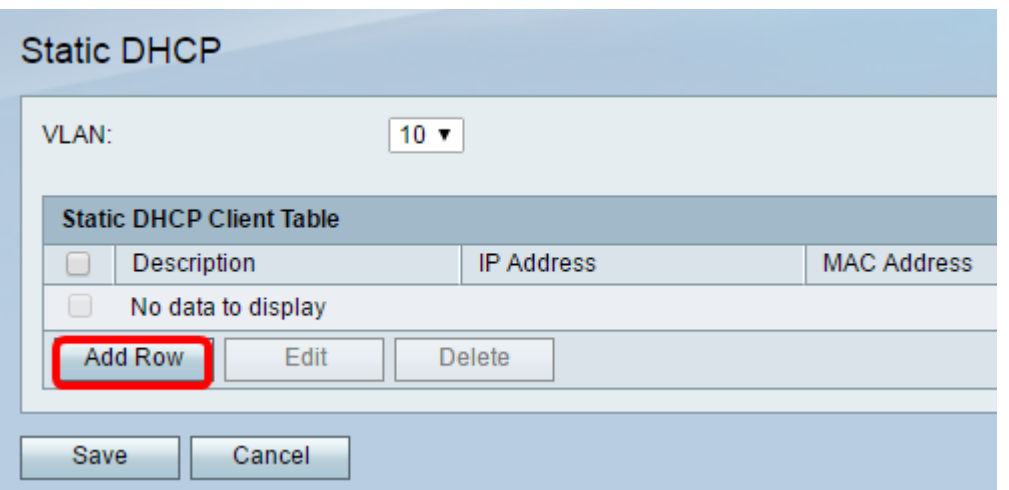

步驟4.在Description欄位中,輸入使用者端的名稱。以下簡要介紹主機。在此示例中,輸入站 123。

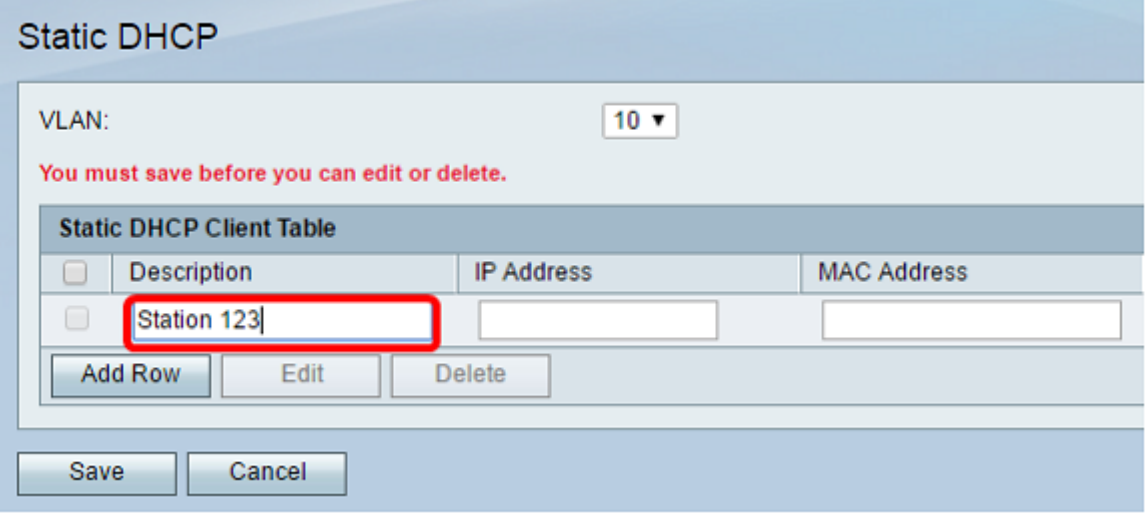

步驟5.在「IP Address」欄位中,輸入您需要連結到MAC位址的IP位址。

附註:在本示例中,使用的IP地址為10.10.10.123。

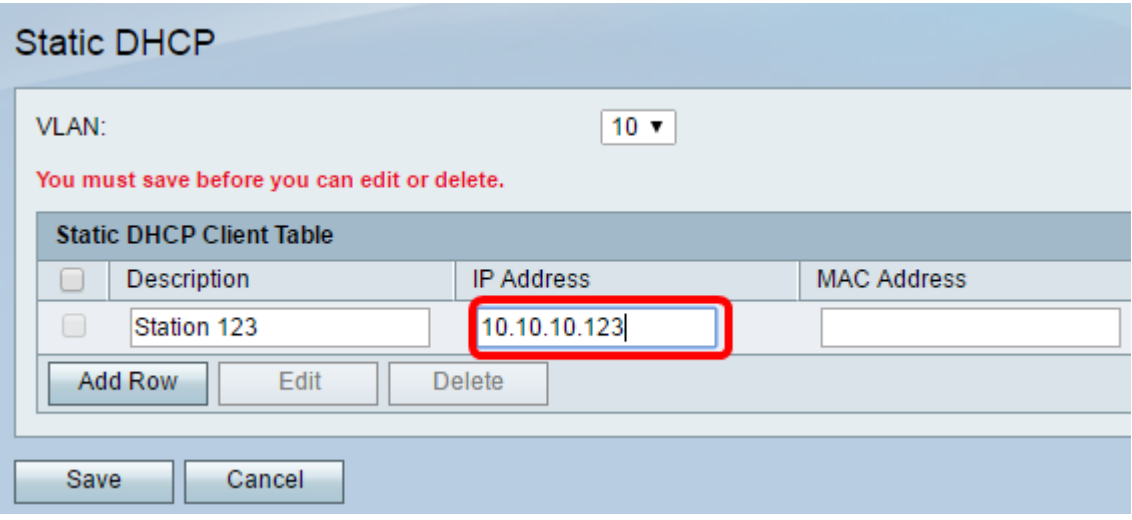

步驟6.在「MAC Address」欄位中,輸入要在步驟5中連結到IP地址的主機的MAC地址。在此 示例中,使用了XX:XX:XX:XX:XX:XX。此步驟將工作站123中主機的MAC地址與DHCP伺服 器分配的IP地址10.10.10.123相關聯。

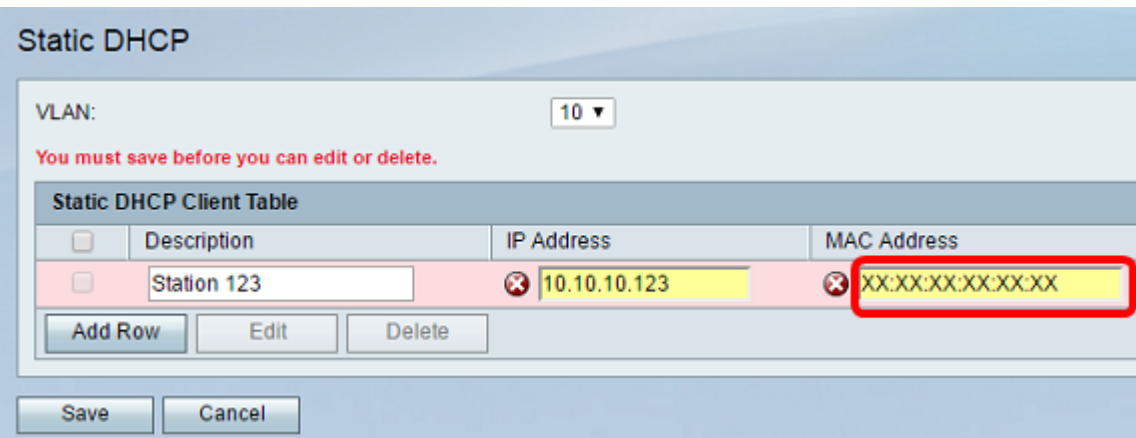

## 步驟7.按一下「Save」。

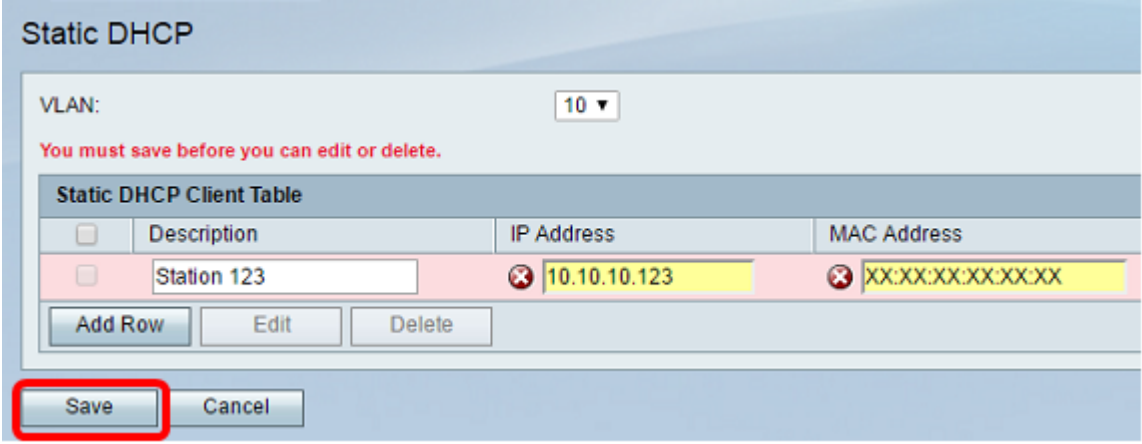

現在,您應該已經在RV系列路由器上成功配置靜態DHCP。

#### 關於此翻譯

思科已使用電腦和人工技術翻譯本文件,讓全世界的使用者能夠以自己的語言理解支援內容。請注 意,即使是最佳機器翻譯,也不如專業譯者翻譯的內容準確。Cisco Systems, Inc. 對這些翻譯的準 確度概不負責,並建議一律查看原始英文文件(提供連結)。